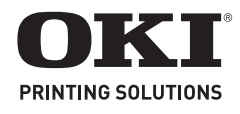

# **B2500 MFP, B2520 MFP, B2540 MFP**

#### **1 Configure the wireless network on your server.**

## **2 Configure the MFP unit**

- 1. Insert the Wi-fi key into the MFP unit.
- 2. Press SETUP*,* confirm with OK*.*
- 3. Use  $\bullet$ , to select WLAN. Confirm with OK.
- 4. Use  $\blacktriangleright$  to select CONFIG.ASS. Confirm with OK.
- 5. Select the SSID of the network you want to connect to, or use  $\bullet$  to select NEW NETWORK. Confirm with OK*.*

*Note: If you choose an existing network, steps 5, 6 (and possibly 7) are carried out automatically.*

- 6. SSID displays. Enter the name (32 characters max.) of your network using the alpha keypad. Confirm with OK.
- 7. AD-HOC MODE and INFRA. MODE appears. Select one of these modes and confirm with OK.
- 8. If you select AD-HOC mode, the submenu CHANNEL appears. Enter a figure between 1 and 13. Confirm with OK.
- 9. WITHOUT SECURITY or WITH SECURITY displays. Select the option you want and confirm with OK.
- 10. If you choose WITH SECURITY, the submenu WEP KEY 1 appears. Enter the key number (1 to 4 maximum) that you are using on your network.
- 11. IP CONF.: MANU or IP CONF.:AUTO displays. Select IP CONF.:AUTO.

*Note: If you choose to set up the system manually, you must enter the IP address, Subnet Mask and Gateway.* 

*Consult the User Guide PDF file on the CD-ROM delivered with your unit for additional information.*

12. ASS.CONFIG displays. Exit by pressing the  $\bullet$  key.

*Note: To check the WLAN parameters, press 54 to print a List of Parameters.*

## **3 Install the wireless printer**

On your computer, select Start>Programs>Companion Suite>Companion Suite Pro LL>Install a network or WiFi printer. If the procedure has been correctly followed, the MFP unit will automatically appear in the printer list.

U.S. and Canada customers can obtain Limited Warranty information on this product by calling 1-800-654-3282.

#### **1 Configurez le réseau sans fil sur votre serveur.**

#### **2 Configurez l'appareil MFP.**

- 1. Insérez la clé Wi-Fi dans l'appareil MFP.
- 2. Appuyez sur  $\bullet$  SETUP [CONFIGURATION] et confirmez en appuyant sur OK.
- 3. Utilisez •, pour sélectionner WLAN. Confirmez en appuyant sur OK.
- 4. Utilisez pour sélectionner CONFIG.ASS [CONFIG.ASS]. Confirmez en appuyant sur OK.
- 5. Sélectionnez le SSID du réseau auquel vous voulez vous connecter ou utilisez  $\blacktriangleright$  pour sélectionner NEW NETWORK [NOUVEAU RÉSEAU]. Confirmez en appuyant sur OK.

*Remarque : Si vous choisissez un réseau existant, les étapes 5 et 6 (et possiblement 7) sont effectuées automatiquement.*

- 6. Le SSID s'affiche. Entrez le nom (maximum de 32 caractères) de votre réseau à l'aide du clavier alphanumérique. Confirmez en appuyant sur OK.
- 7. AD-HOC MODE [MODE AD HOC] et INFRA. MODE [MODE INFRA.] s'affichent. Sélectionnez un de ces modes et confirmez en appuyant sur OK.
- 8. Si vous sélectionnez le mode AD-HOC, le sous-menu CHANNEL [CANAL] s'affiche. Entrez un nombre entre 1 et 13. Confirmez en appuyant sur OK.
- 9. WITHOUT SECURITY [SANS SÉCURITÉ] ou WITH SECURITY [AVEC SÉCURITÉ] s'affichent. Sélectionnez l'option voulue et confirmez en appuyant sur OK.
- 10. Si vous choisissez WITH SECURITY [AVEC SÉCURITÉ], le sousmenu WEP KEY 1 [CLÉ WEP 1] s'affiche. Entrez le numéro de la clé (de 1 à 4 maximum) que vous utilisez dans le réseau.
- 11. IP CONF.: MANU [CONF. IP: MANU] ou IP CONF.:AUTO [CONF. IP: AUTO] s'affiche. Sélectionnez IP CONF.:AUTO [CONF. IP: AUTO].

*Remarque : Si vous choisissez de configurer le système manuellement, vous devez entrer l'adresse IP, le masque de sousréseau et la passerelle.* 

*Consultez le Guide d'utilisation en PDF se trouvant sur le CD-ROM fourni avec le terminal pour plus de renseignements.*

12. ASS.CONFIG [ASS.CONFIG] s'affiche. Quittez en appuyant sur la touche  $\circ$ .

*Remarque : Pour vérifier les paramètres du WLAN, appuyez sur 54 pour imprimer la liste des paramètres.*

## **3 Installez l'imprimante sans fil.**

*Dans votre ordinateur, sélectionnez Start [Démarrage]>Programs [Programmes]>Companion Suite>Companion Suite Pro LL>Install a network or WiFi printer [Installer une imprimante réseau ou WiFi]. Si la procédure a été correctement suivie, l'appareil MFP apparaîtra automatiquement dans la liste des imprimantes.*

Les clients des Etats-Unis et du Canada peuvent obtenir des informations sur la garantie limitée du produit en appelant au 1-800-654-3282.

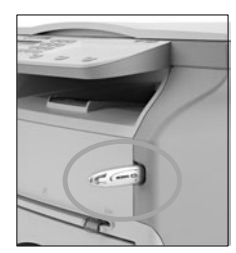

## **1 Configurar la red inalámbrica en su servidor.**

## **2 Configurar la unidad MFP**

- 1. Inserte la llave Wi-fi en la unidad MFP.
- 2. Presione  $\blacktriangleright$  SETUP, confirme con OK.
- 3. Utilice  $\blacktriangleright$  para seleccionar WLAN. Confirme con OK.
- 4. Utilice para seleccionar CONFIG.ASS. Confirme con OK.
- 5. Seleccione el SSID de la red a que quiere conectarse, o utilice  $\blacktriangleright$ para seleccionar NEW NETWORK. Confirme con OK.

*Nota: Si selecciona una red existente, los pasos 5 y 6 (y posiblemente el 7) se ejecutan automáticamente.*

- 6. Aparece SSID en el panel. Entre el nombre (máximo 32 caracteres) de su red con el teclado. Confirme con OK.
- 7. Aparece AD-HOC MODE e INFRA. MODE. Seleccione uno de estos modos y confirme con OK.
- 8. Si selecciona el modo AD-HOC, aparece el submenú CHANNEL. Entre un número entre 1 y 13. Confirme con OK.
- 9. Aparece WITHOUT SECURITY (SIN SEGURIDAD) o WITH SECURITY (CON SEGURIDAD). Seleccione la opción que desea y confirme con OK.
- 10. Si selecciona WITH SECURITY (CON SEGURIDAD)., aparece el submenú WEP KEY 1 (LLAVE WEP 1). Entre el número de la llave (máximo de 1 a 4) que está utilizando en la red.
- 11. Aparece IP CONF.: MANU o IP CONF.:AUTO. Seleccione IP CONF.:AUTO.

*Nota: Si decide configurar el sistema manualmente, deberá entrar la dirección IP, Máscara de subred y Gateway.* 

*Para mayor información consulte el archivo PDF de la Guía del Usuario que se encuentra en el CD-ROM que vino con su unidad.*

12. Aparece ASS. CONFIG. Para salir del menú presione la tecla  $\lceil\text{O}\rceil$ .

*Nota: Para verificar los parámetros WLAN, presione 54 para imprimir una Lista de los parámetros.*

# **3 Instalar la impresora inalámbrica.**

En la computadora, seleccione Inicio>Programas>Companion Suite>Companion Suite Pro LL>Install a network or WiFi printer (Instalar una red o impresora WiFi).

Si siguió el procedimiento correctamente, la unidad MFP aparece automáticamente en la lista de impresoras.

*Nota: Para mayor información consulte el archivo PDF de la Guía del Usuario que se encuentra en el CD-ROM que vino con su unidad.*

## **1 Configure a rede sem fio no servidor.**

#### **2 Configure a unidade multifuncional**

- 1. Insira a chave Wi-fi na unidade multifuncional.
- 2. Pressione  $\blacktriangleright$  SETUP e confirme com OK.
- 3. Use  $\blacktriangleright$ , para selecionar WLAN. Confirme com OK.
- 4. Use ▼ para selecionar CONFIG.ASS. (Ass. de configuração). Confirme com OK.
- 5. Selecione o SSID da rede à qual deseja estabelecer a conexão ou use ▼ para selecionar NEW NETWORK (Nova rede). Confirme com OK.

*Nota: Se escolher uma rede existente, as etapas 5 e 6 (e possivelmente 7) serão executadas automaticamente.*

- 6. O SSID será exibido. Digite o nome (máximo de 32 caracteres) da rede usando o teclado alfanumérico. Confirme com OK.
- 7. As opções AD-HOC MODE (Modo ad-hoc) e INFRA. MODE (Modo infra.) serão exibidas. Selecione um desses modos e confirme com OK.
- 8. Se o modo AD-HOC for selecionado, o submenu CHANNEL (Canal) aparecerá. Digite um número entre 1 e 13. Confirme com OK.
- 9. As opções WITHOUT SECURITY (Sem segurança) ou WITH SECURITY (Com segurança) serão exibidas. Selecione a opção desejada e confirme com OK.
- 10. Se a opção WITH SECURITY (Com segurança) for escolhida, o submenu WEP KEY 1 (Chave WEP 1) aparecerá. Digite o número da chave (máximo de 4) em utilização na rede.
- 11. IP CONF.: MANU (Configuração de IP: Manual) ou IP CONF.: AUTO (Configuração de IP: Automática) aparecerá na tela. Selecione IP CONF.:AUTO. (Configuração de IP: Automática).

*Nota: Se optar por configurar o sistema manualmente, será necessário digitar as informações do endereço IP, da máscara de subrede e do gateway.* 

*Consulte o arquivo PDF do Manual do Usuário contido no CD-ROM que acompanha a unidade para obter mais informações.*

12. ASS.CONFIG (Configuração ass.) será exibida. Saia

pressionando a tecla  $\Box$ .

*Nota: Para verificar os parâmetros WLAN, pressione 54 para imprimir uma lista dos parâmetros.*

## **3 Instale a impressora sem fio**

No computador, selecione Iniciar>Programas>Companion Suite>Companion Suite Pro LL>Install a network or WiFi printer (Instalar uma impressora de rede ou WiFi). Se o procedimento foi executado corretamente, a unidade

multifuncional aparecerá automaticamente na lista de impressoras.

Los clientes de Estados Unidos pueden obtener la información de la Los clientes de Estados Unidos pueden obtener la información de la Los clientes de Estados Unidos pueden obtener la información de la este em contato com o revendedor Oki Data do Brazil para obter<br>garantia limitada sobre este producto llamando 856-222-7496: de en enformações sobre descrit Mexico, DF. 52-555-263-8780.

informaç*ões* sobre descritos na garantia: 0800-11-55-77.